## **PROGRAMA DE VALORIZAÇÃO DO PROFISSIONAL DA ATENÇÃO BÁSICA**

## **TUTORIAL PARA O SUPERVISOR**

# **RELATÓRIO DE SUPERVISÃO PRÁTICA**

**PROVAB**

Brasília/DF, 14 de março de 2016.

### **APRESENTAÇÃO**

### **RELATÓRIO DE SUPERVISÃO PRÁTICA**

Prezado(a) Supervisor(a) do PROVAB:

Informamos que o **"RELATÓRIO DE SUPERVISÃO PRÁTICA – PROVAB"** é o formulário destinado às atividades de supervisão subsequentes, realizadas após a primeira visita de supervisão, e deve ser preenchido mensalmente, conforme mês de referência, considerando a supervisão presencial.

Por "**SUPERVISÃO PRESENCIAL",** entende-se o encontro presencial do supervisor com o médico em seu local de assistência à saúde. Nessa situação, espera-se que o supervisor acompanhe ou discuta os atendimentos feitos pelo médico; compreenda como se organiza o processo de trabalho do médico na equipe e como transcorre a relação do médico com a comunidade, entre outros aspectos que forem considerados relevantes pelo supervisor ou mencionados pelo médico.

Para o registro da atividade de supervisão prática, o supervisor deverá acessar o Web Portfólio do PROVAB, conforme passos descritos nesse tutorial.

Recomendamos a leitura integral desse tutorial para que não haja dúvidas quanto ao acesso ao Web Portfólio e preenchimento do formulário *online*.

Equipe PROVAB

### **TUTORIAL - RELATÓRIO DE SUPERVISÃO PRÁTICA**

#### **1º PASSO: ACESSO AO WEB PORTFÓLIO**

- Abra um Navegador Web, cuja versão deverá ser no mínimo uma das apresentadas abaixo:
	- *1) Google Chrome – versão 15.0 ou superior;*
	- *2) Mozilla Firefox – versão 12.0 ou superior;*
	- *3) Mac OS Safari – versão 5.0 ou superior (para PC);*
- Digite ou copie e cole na barra de endereço do navegador o seguinte *link*:

<http://sistemas.unasus.gov.br/webportfolio/>

 Ao visualizar a página de apresentação do **WEB PORTFÓLIO**, clique em "**Acessar"** dentro do ícone do "**PROVAB**", conforme indicado na imagem abaixo:

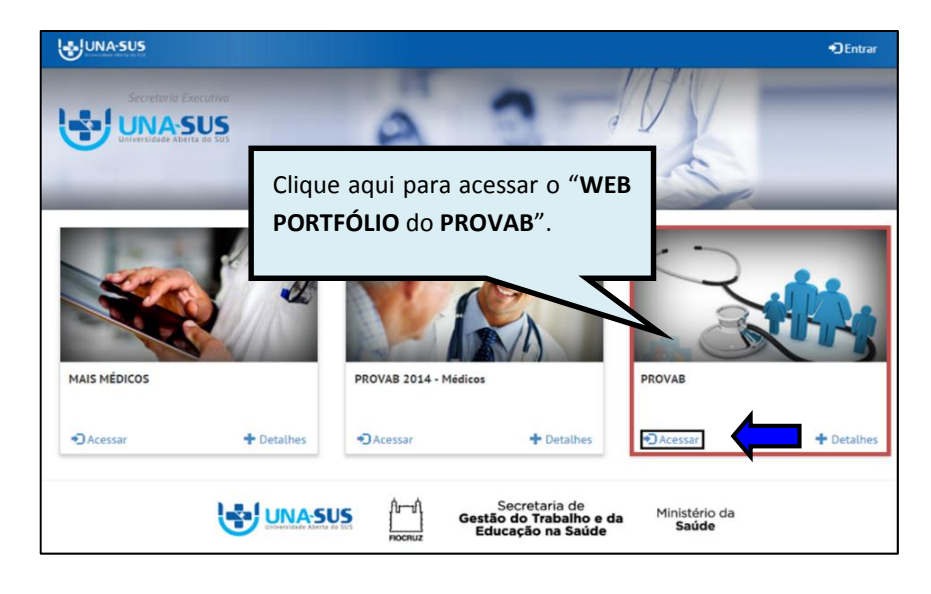

#### **2º PASSO: LOGIN**

 Para fazer o *login,* digite o seu "**CPF**" (somente números), **"SENHA"** do Acesso UNA-SUS, e clique em **"Acessar".** 

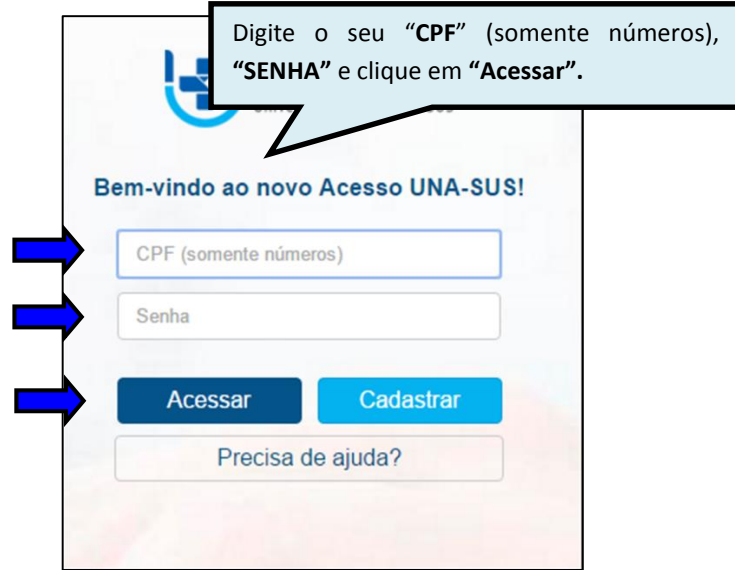

#### **3º PASSO: WEB PORTFÓLIO**

 Para acessar e preencher o "**RELATÓRIO DE SUPERVISÃO PRÁTICA"**, na seção"**Atividades de Supervisão"**, clique no respectivo ícone do relatório "**Acessar**", conforme indicado na imagem abaixo.

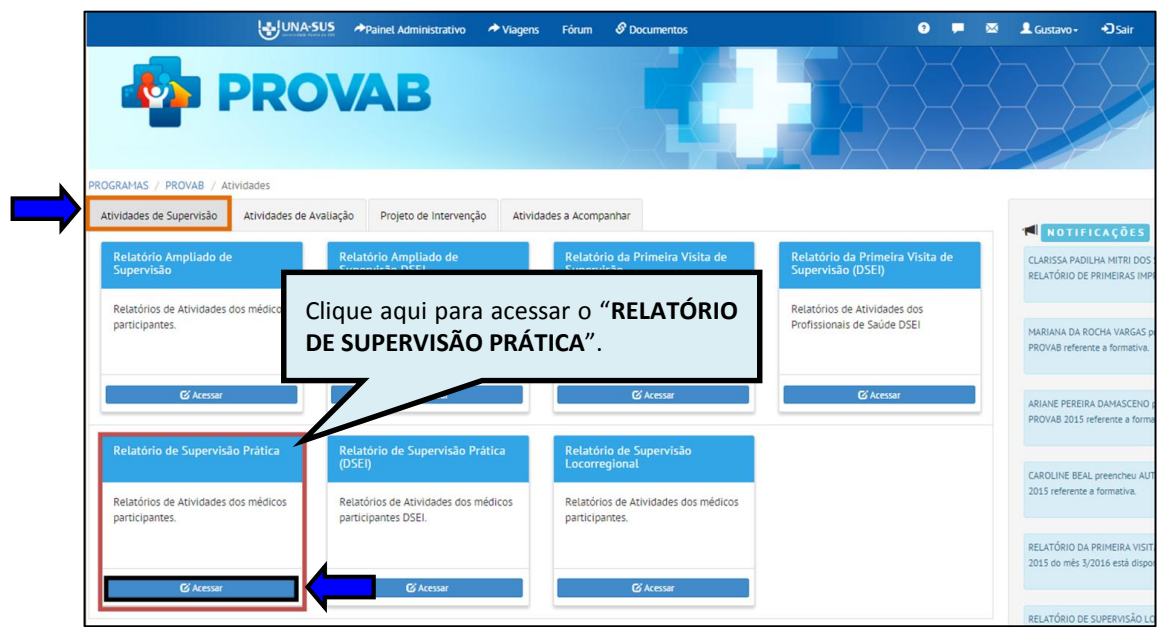

#### **4º PASSO: GERAR O RELATÓRIO DE SUPERVISÃO PRÁTICA**

 Para gerar e preencher o formulário referente ao "**RELATÓRIO DE SUPERVISÃO PRÁTICA"**, deverá clicar no ícone **"Gerar Relatório"**, conforme indicado na imagem abaixo.

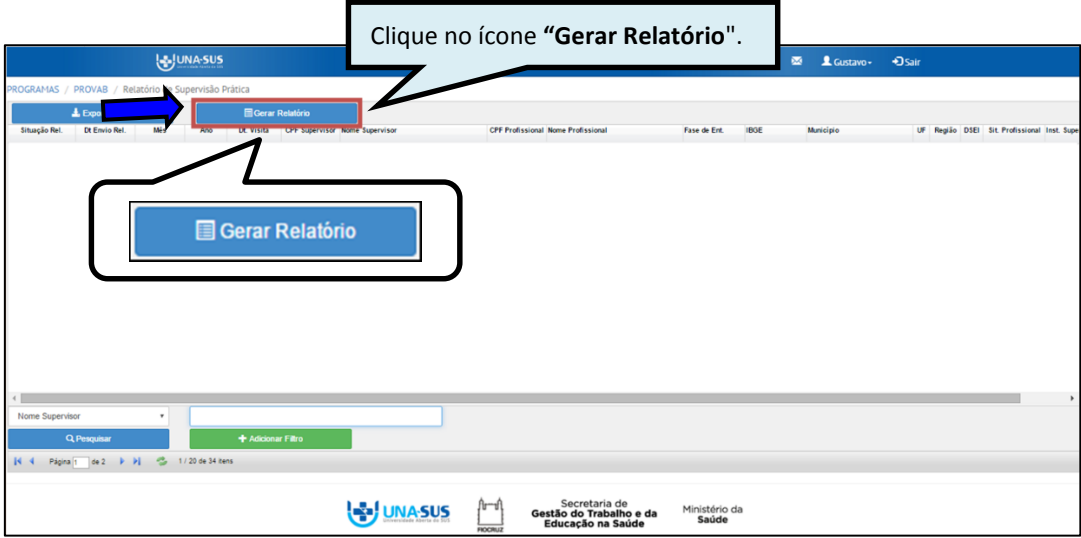

#### **5º PASSO: SELECIONAR O MÉDICO SUPERVISIONADO**

 Ao visualizar a tela com a lista dos meses referentes ao Relatório de Supervisão Prática, conforme imagem abaixo, o supervisor deve selecionar o médico supervisionado, para preenchimento do respectivo relatório, clicando no "**MÊS DE REFERÊNCIA"**, no "**NOME DO MÉDICO"** e depois em "**SELECIONAR PROFISSIONAL**", que está localizado no final da lista dos nomes.

**OBSERVAÇÃO: Só é possível selecionar um médico por operação.**

 No caso de selecionar um médico de forma equivocada, deve solicitar a remoção do formulário vinculado ao Web Portfólio do supervisor, via Suporte Técnico da UNA-SUS, no endereço eletrônico<https://sistemas.unasus.gov.br/suporte/>

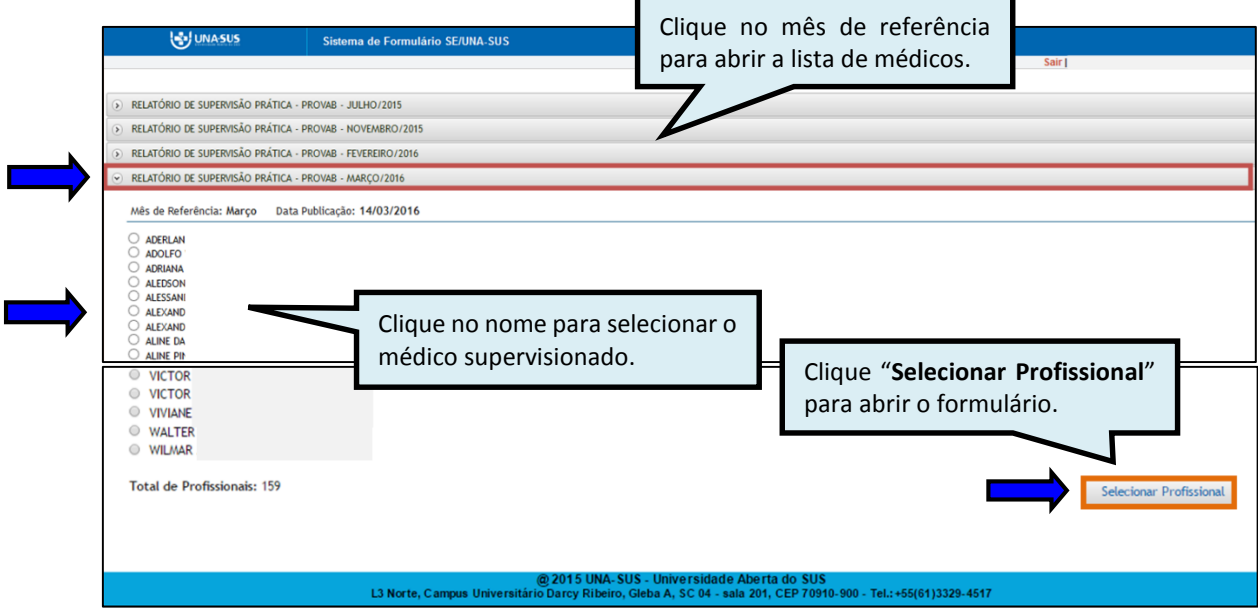

 Ao selecionar o médico, será apresentada a seguinte mensagem de alerta para confirmação.

*"Confirma a seleção do Médico XXXXX(nome)?"*

Clique no ícone **"OK"**, para selecionar o médico.

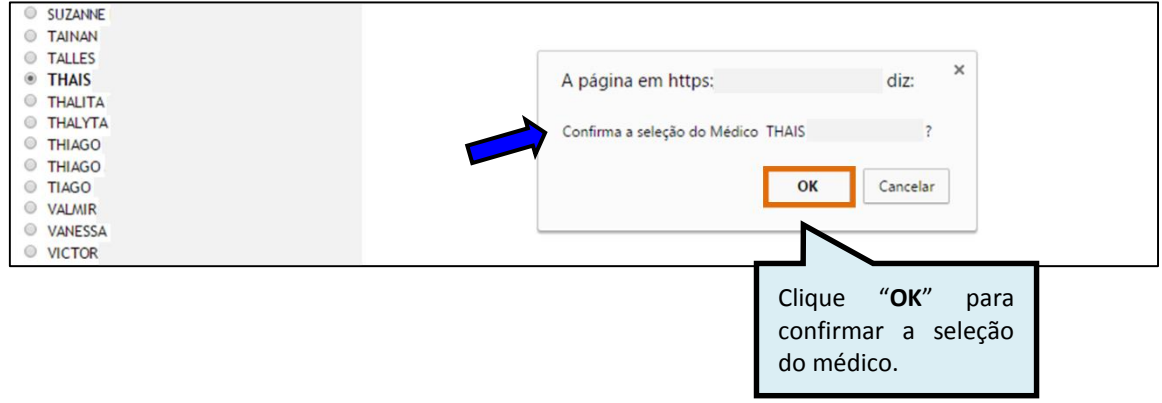

#### **6º PASSO: PREENCHER O RELATÓRIO DE SUPERVISÃO PRÁTICA**

- O "**RELATÓRIO DE SUPERVISÃO PRÁTICA"** está dividido em seis seções, conforme mostra a imagem abaixo.
	- **I) "DADOS DO FORMULÁRIO"**
	- **II) "IDENTIFICAÇÃO"**
	- **III) "ASSIDUIDADE E ABSENTEÍSMO"**
	- **IV) "PROCESSO DE SUPERVISÃO"**
	- **V) "ATUAÇÃO DO MÉDICO"**
	- **VI) "PRÓXIMA VISITA DE SUPERVISÃO"**

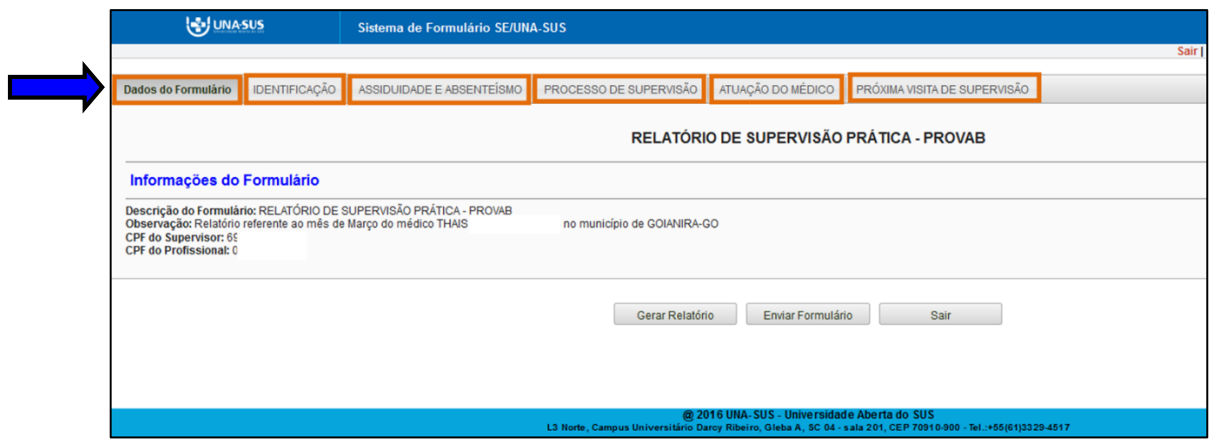

- I. **DADOS DO FORMULÁRIO**: Essa seção apresenta as informações do formulário, para simples conferência. Caso identifique alguma incoerência, deverá solicitar correção via Suporte Técnico da UNA-SUS, disponível no endereço eletrônico: <https://sistemas.unasus.gov.br/suporte/>
	- $\triangleright$  Para iniciar o preenchimento do formulário siga as instruções seguintes.

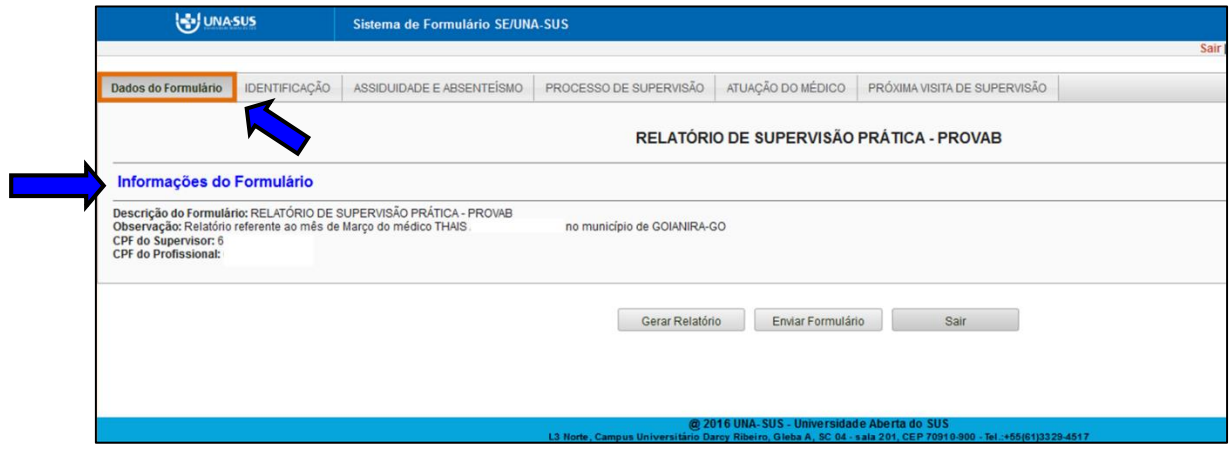

II. **IDENTIFICAÇÃO**: Para iniciar o preenchimento do formulário, deve clicar na seção "**IDENTIFICAÇÃO**", conforme indicado na imagem abaixo.

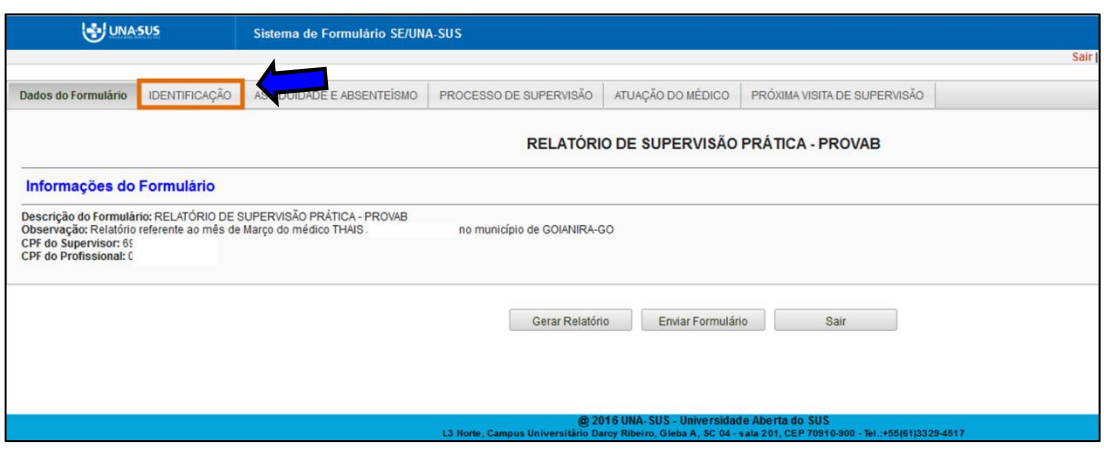

 Nos **itens de 1 a 5**, da seção "**IDENTIFICAÇÃO",** quase todos os subitens já estão autopreenchidos no formulário, quais sejam:

Item **1** "**DADOS PESSOAIS DO SUPERVISOR"**: Todos os subitens estão autopreenchidos;

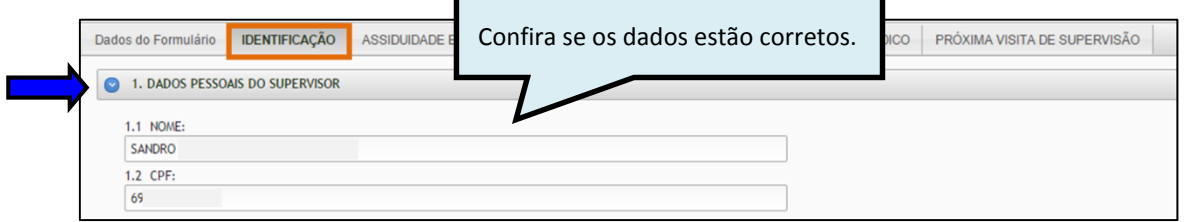

Item **2 "DADOS PROFISSIONAIS DO SUPERVISOR":** Todos os subitens estão autopreenchidos; Н

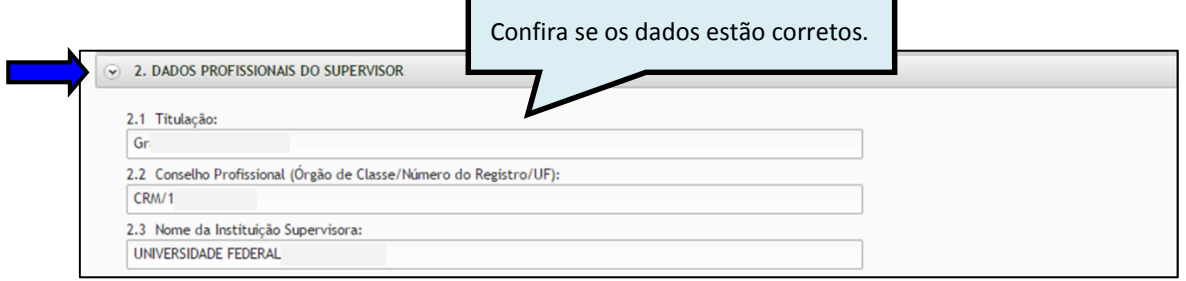

Item **3 "DADOS PESSOAIS DO MÉDICO SUPERVISIONADO":** Todos os subitens estão autopreenchidos;

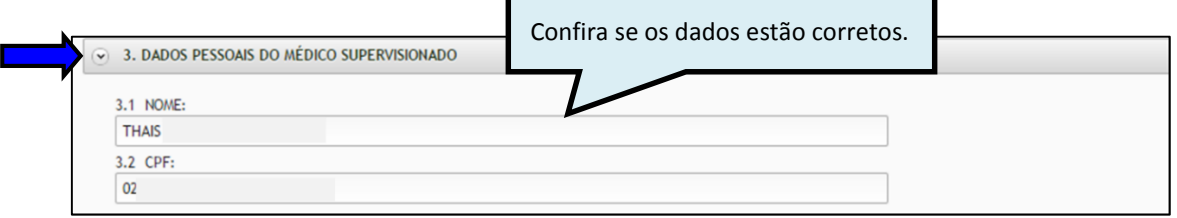

е

Item **4 "DADOS PROFISSIONAIS DO MÉDICO SUPERVISIONADO":** Deve preecher o subitem 4.2 "**Ano de Graduação**";

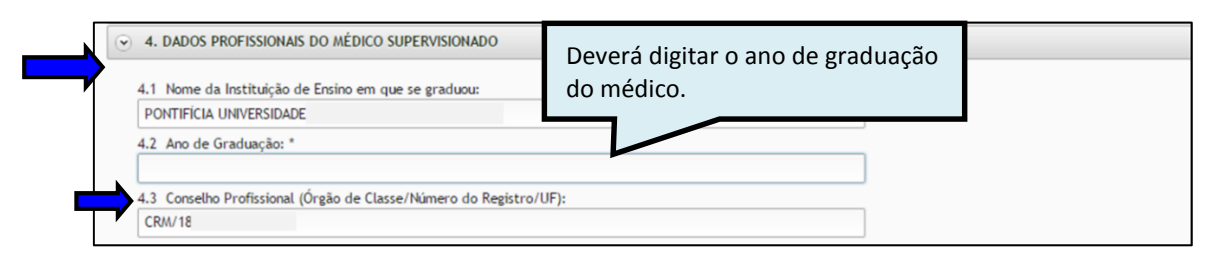

Item **5 "LOCAL DE ATUAÇÃO DO MÉDICO SUPERVISIONADO":** Deve preencher o subitem 5.2 "**Unidade de Saúde (CNES/Nome)**", digitando o número completo do código CNES da Unidade de Saúde e aguardar para que seja apresentado o nome da unidade para seleção de acordo com a busca feita pelo sistema.

\***Dica**: Para que o sistema busque mais rapidamente o nome da Unidade de Saúde, digite o número completo do CNES (sete dígitos sem ponto ou traço) em um editor de texto (Ex. Word, etc.), copie e cole esse número no campo indicado do CNES no formulário e clique no nome apresentado.

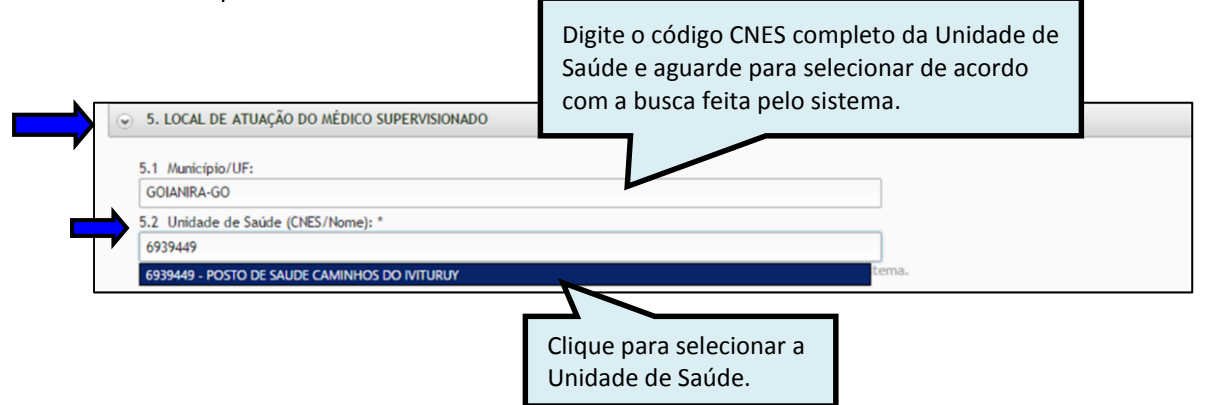

No **Item 6** "**DADOS DA VISITA DE SUPERVISÃO",** subitem **6.1 "Data da visita",** deve clicar na "**seta da caixa**" para selecionar a data da visita de supervisão.

As respostas do formulário são todas de preenchimento obrigatório. Assim, caso precise sair do formulário sem finalizar o preenchimento total da seção, poderá salvar os dados parcialmente preenchidos. Para isso, marque a opção "**Marque para salvar os dados parcialmente preenchidos no formulário**" apresentada do lado do ícone "**Salvar**", e posteriormente, clique em "**Salvar**".

Lembre-se sempre de clicar no ícone "**Salvar**", no final da página, para trocar de seção no formulário.

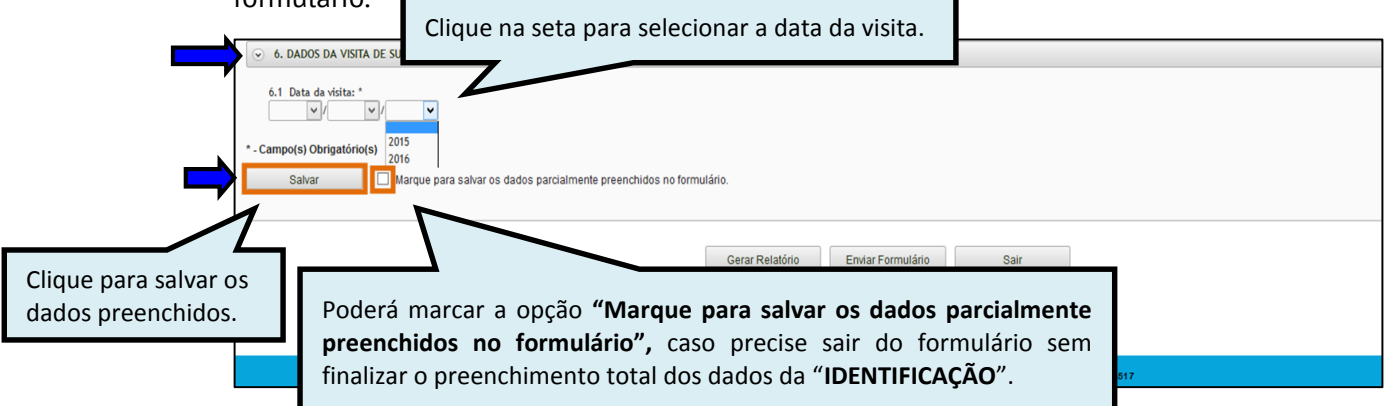

 Ao visualizar a mensagem "**Dados guardados com sucesso**", conforme pode ser verificado na imagem abaixo, você deve clicar na seção "**ASSIDUIDADE E ABSENTEÍSMO**", para continuar o preenchimento do formulário.

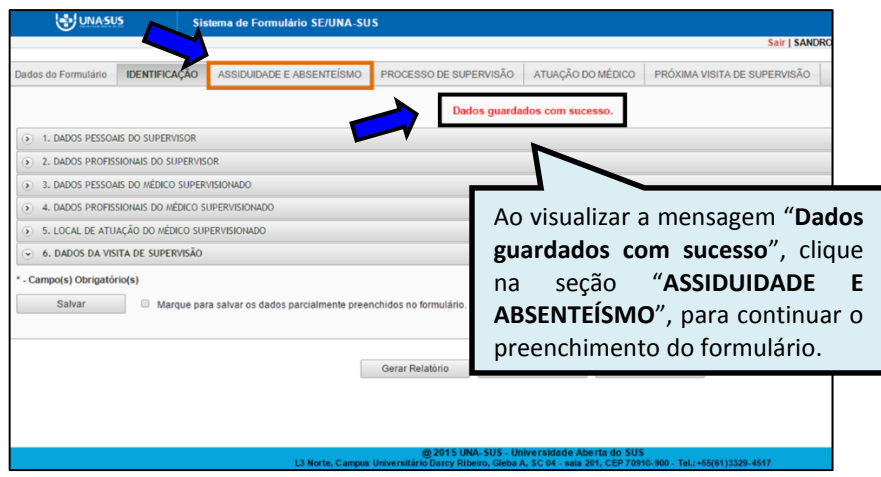

III. **ASSIDUIDADE E ABSENTEÍSMO**: No **Item 1, subitem 1.1** o supervisor deve informar cumprimento de carga horária, selecionando "**Sim**" ou "**Não**", considerando se o médico cumpre as 32 horas semanais de integração ensino-serviço na Unidade de Saúde. Caso o médico não cumpra a carga horária o supervisor deve descrever a situação no subitem 1.2.

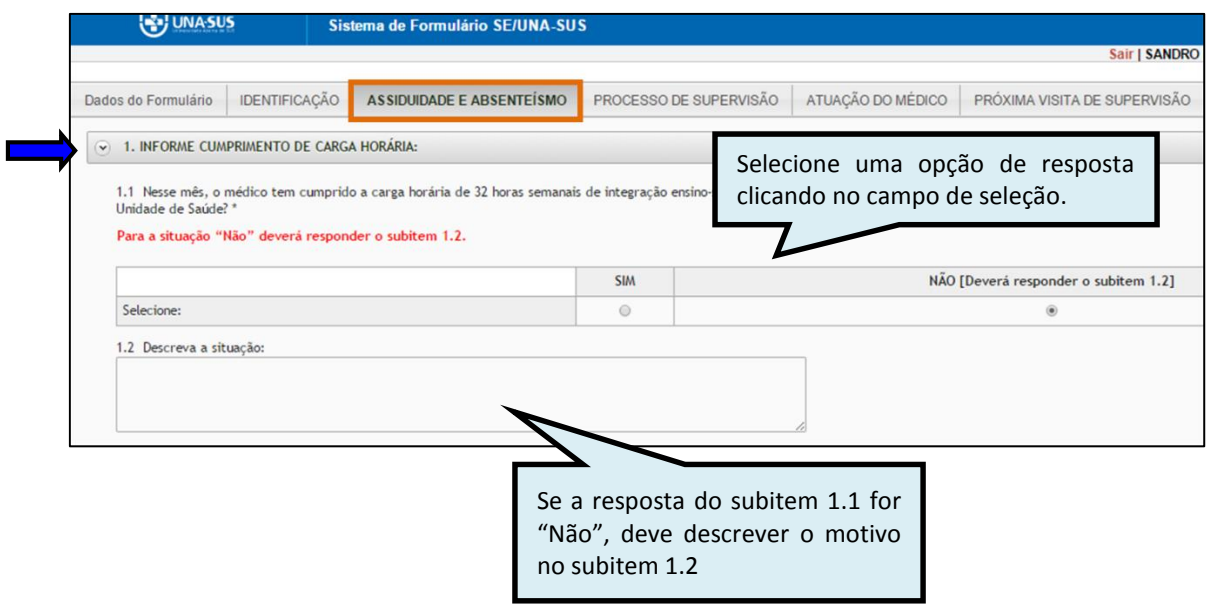

No **item 2 "INFORME SITUAÇÕES DE ABSENTEÍSMO"**, **subitem 2.1** você deve selecionar qual(is) situação(ões) de absenteísmo foi(ram) verificada(s) no mês, clicando nas opções disponíveis. Após seleção, clique no ícone fechar.

**OBSERVAÇÃO:** Para o caso em que o médico estava presente na UBS durante a visita de supervisão prática, você deve selecionar apenas a opção: "**Não se aplica**", e continuar o preenchimento das demais seções do formulário, que são todas de preenchimento obrigatório.

Para a(s) situação(ões) "**Descanso autorizado**" e/ou "**Licença temporária**", você deve responder o(s) item(ens) 2.2 e/ou 2.3 e 2.4 conforme Portaria SGTES/MS n° 11, de 13 de agosto de 2013 e Portaria SGTES/MS n° 21, de 18 de setembro de 2013.

Após finalizar o preenchimento da seção, clique no ícone "**SALVAR**" no final da página. Lembrando que, caso necessário, poderá marcar a opção "**Marque para salvar os dados parcialmente preenchidos no formulário**.".

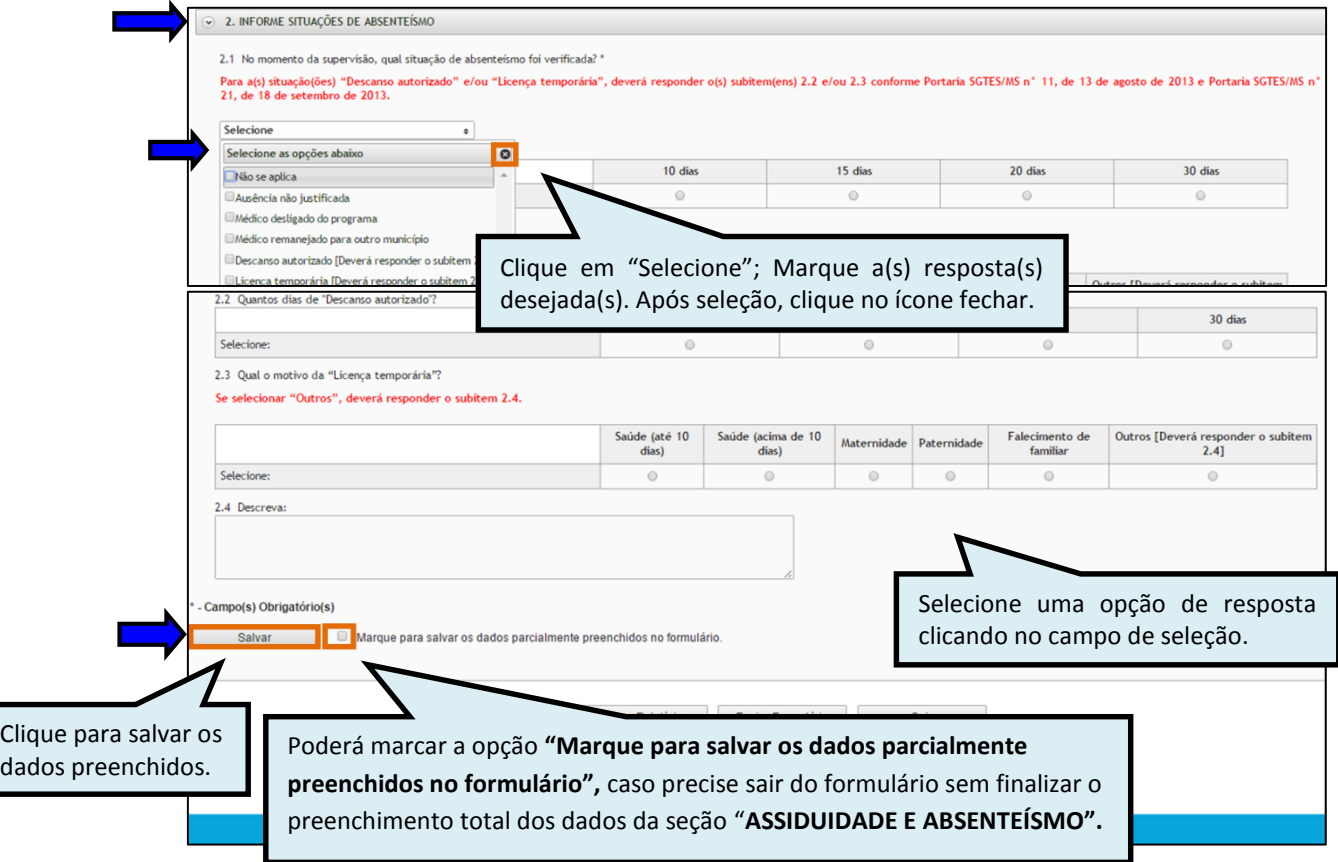

 Ao visualizar a mensagem "**Dados guardados com sucesso**", conforme pode ser verificado na imagem abaixo, clique na seção "**PROCESSO DE SUPERVISÃO**", para continuar o preenchimento do formulário.

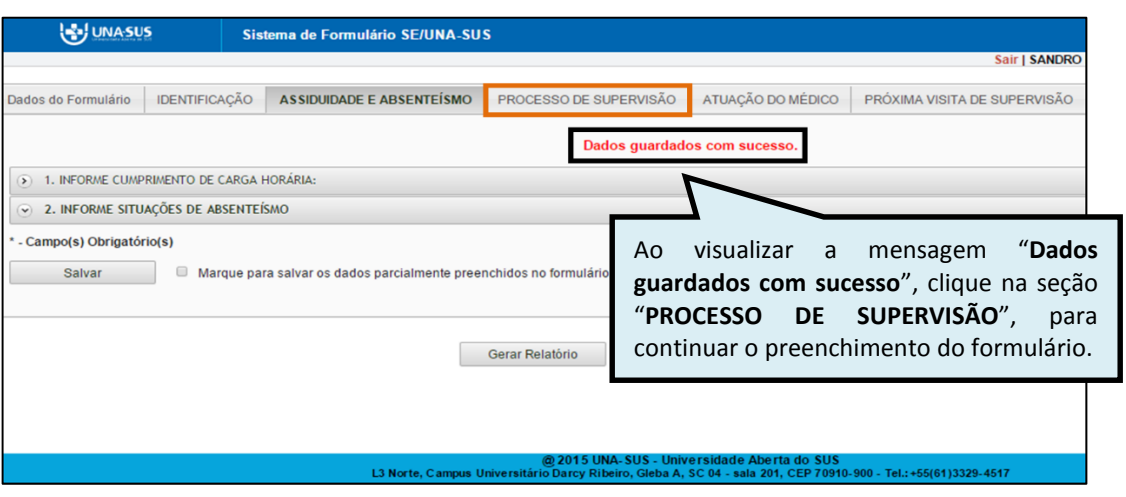

IV. **PROCESSO DE SUPERVISÃO**: Os itens dessa seção são de seleção única e múltipla escolha.

No **item 1 "REALIZAÇÃO DA VISITA DE SUPERVISÃO", subitem 1.1**, clique no campo de seleção para selecionar a resposta, conforme apresentado na imagem abaixo. Se a resposta for "**SIM**", deverá responder o subitem 1.2.

No subitem 1.2, se selecionar "**Outros**", deverá responder o subitem 1.3.

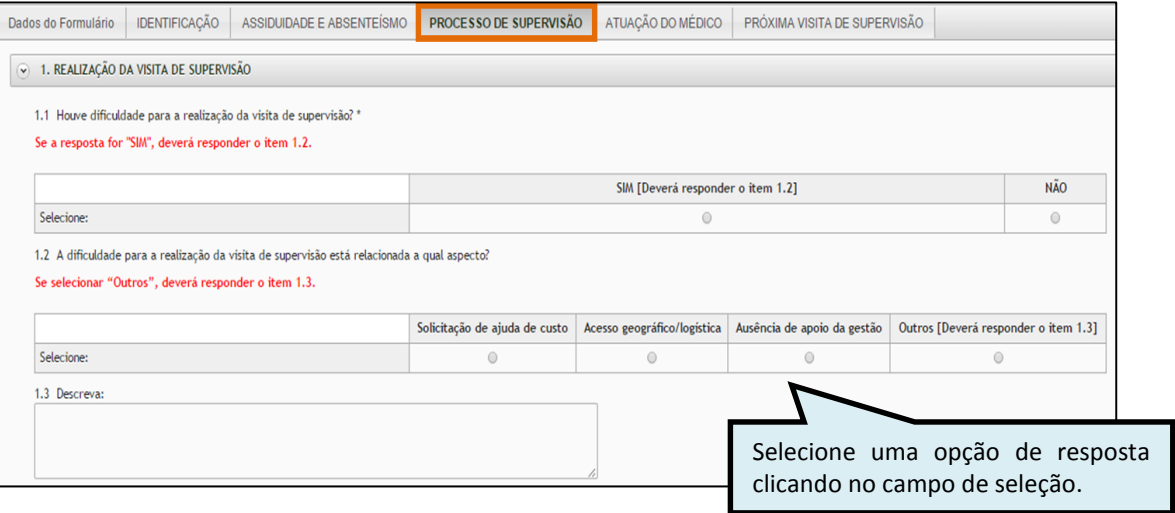

No **item 2 "OBJETIVO DA VISITA DE SUPERVISÃO", subitem 2.1**, clique em "**Selecione**"; Marque a(s) resposta(s) desejada(s). Após seleção, clique no ícone fechar. Se selecionar "**Outros**" deverá descrever o objetivo.

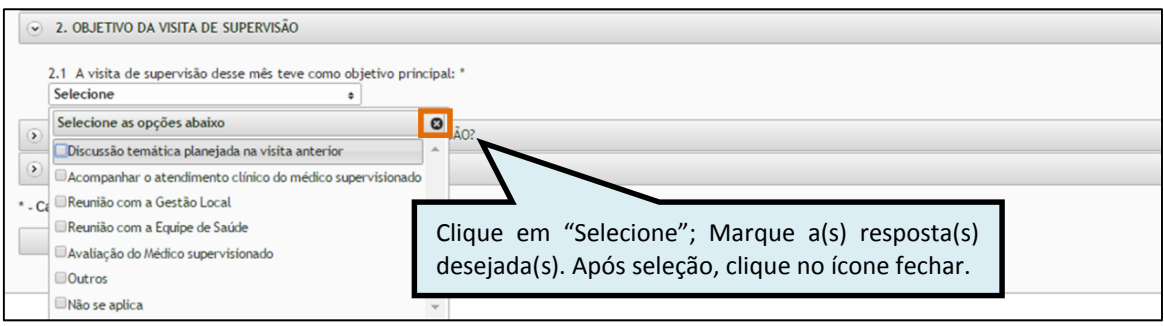

No **item 3 "QUAL(IS) TEMÁTICA(S ) FOI(RAM) DISCUTIDA(S) NESTA SUPERVISÃO?", subitens 3.1 e 3.2**, clique em "**Selecione**"; Marque a(s) resposta(s) desejada(s). Após seleção, clique no ícone fechar, respectivamente. Se selecionar "**Outros"** deverá descrever a temática discutida e/ou a estratégia pedagógica utilizada.

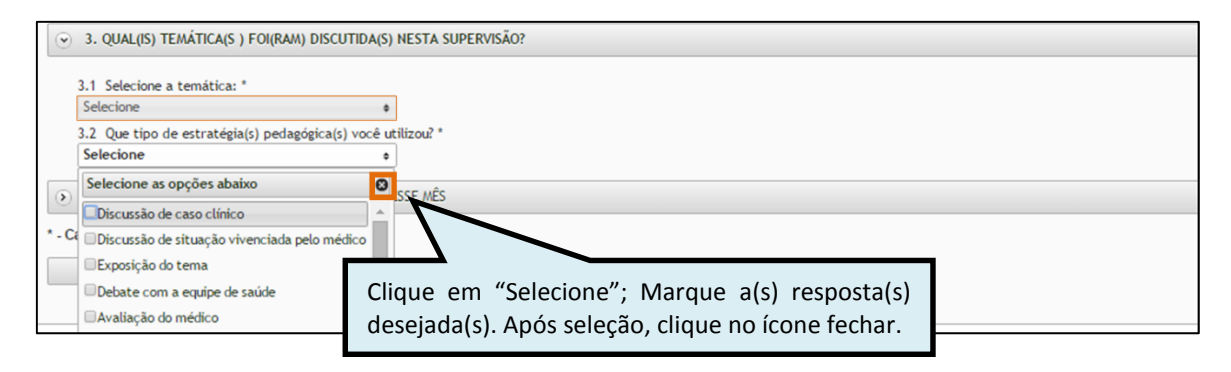

No **item 4 "OUTRAS OFERTAS EDUCACIONAIS UTILIZADAS NESSE MÊS",** subitem 4.1, clique em "**Selecione**"; Marque a(s) resposta(s) desejada(s). Após seleção, clique no ícone fechar. Se selecionar "**Outros"** deverá descrever a oferta educacional utilizada.

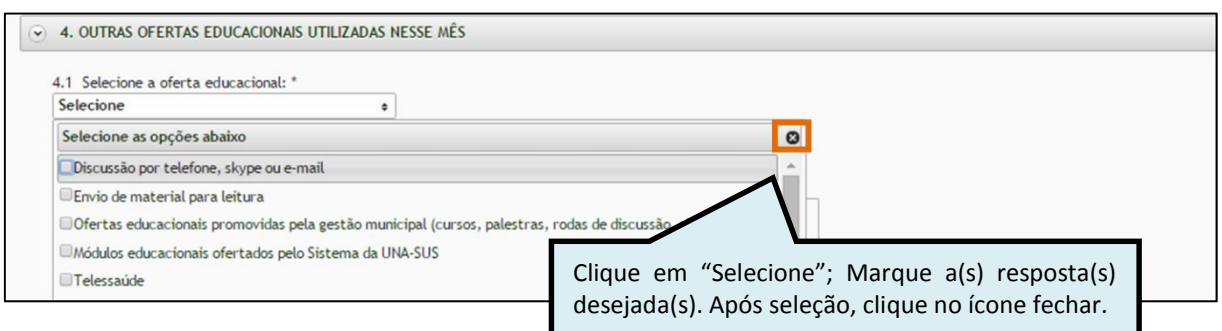

No **subitem 4.2,** cuja resposta é opcional, o supervisor pode registrar considerações que julgar importantes acerca do processo de supervisão realizado.

Após finalizar o preenchimento dessa seção, você deve clicar no ícone "**SALVAR**", no final da página.

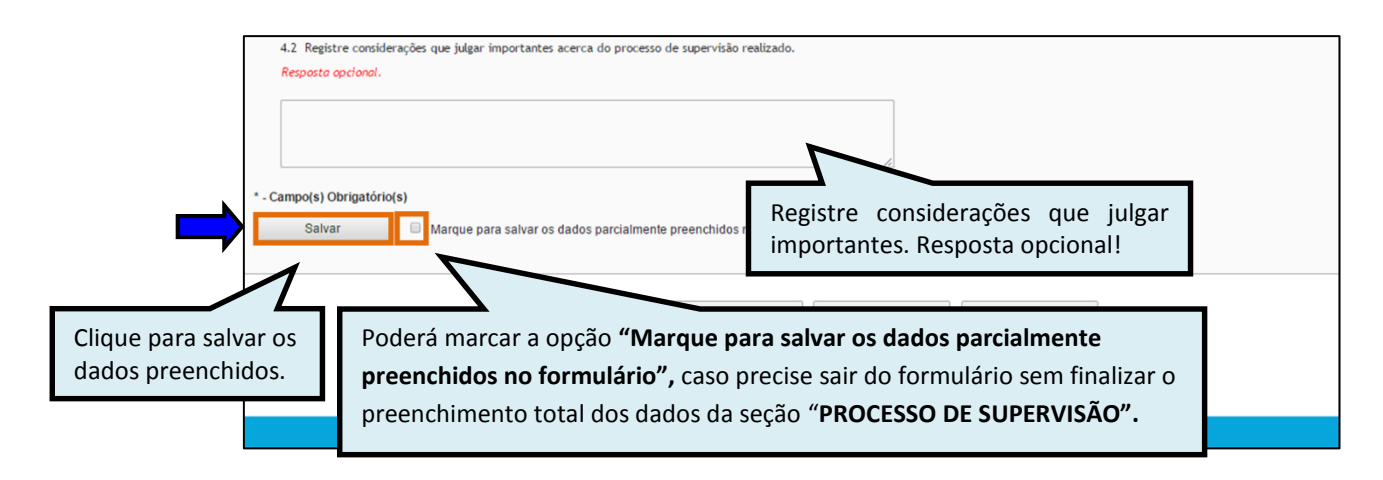

 Ao visualizar a mensagem "**Dados guardados com sucesso**", conforme pode ser verificado na imagem abaixo, clique na seção "**ATUAÇÃO DO MÉDICO**", para continuar o preenchimento do formulário.

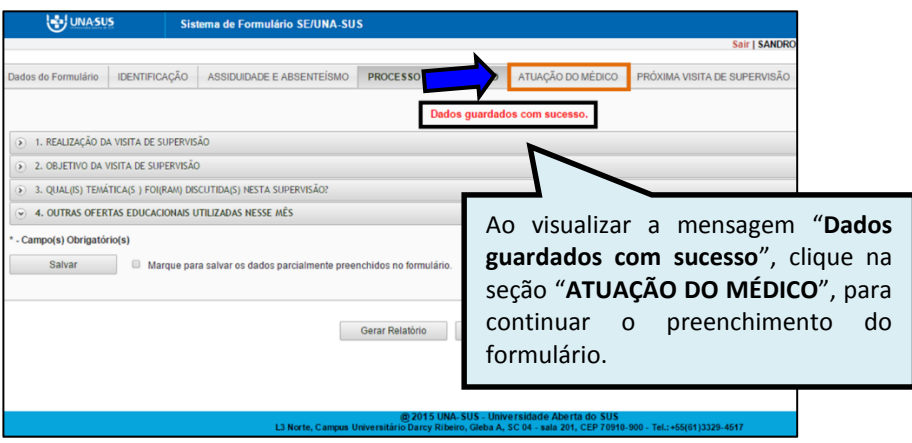

V. **ATUAÇÃO DO MÉDICO**: No **item 1**, **subitem 1.1,** as respostas são de seleção única. Marque a resposta de acordo com a escala de desempenho:

**ESCALA DE DESEMPENHO:**

**Ruim = 1 Regular = 2 Bom = 3 Muito bom = 4 Excelente = 5**

No **subitem 1.2**, cuja resposta é opcional, o supervisor pode registrar considerações que julgar importantes acerca da atuação do médico.

Após finalizar a seleção e preenchimento de todos os itens, clique no ícone "**SALVAR**", no final da página.

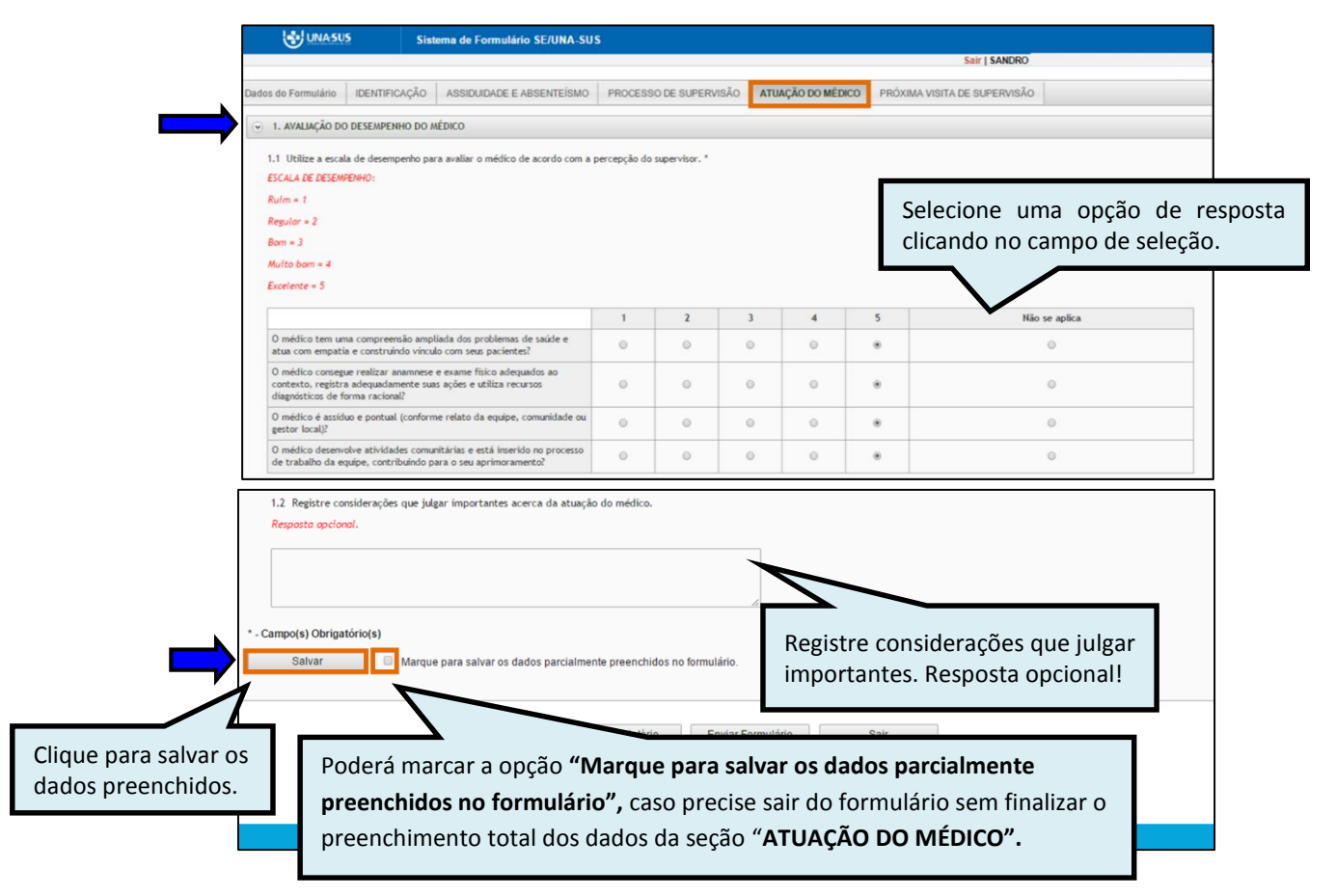

 Ao visualizar a mensagem "**Dados guardados com sucesso**", conforme pode ser verificado na imagem abaixo, clique na seção "**PRÓXIMA VISITA DE SUPERVISÃO**", para continuar o preenchimento do formulário.

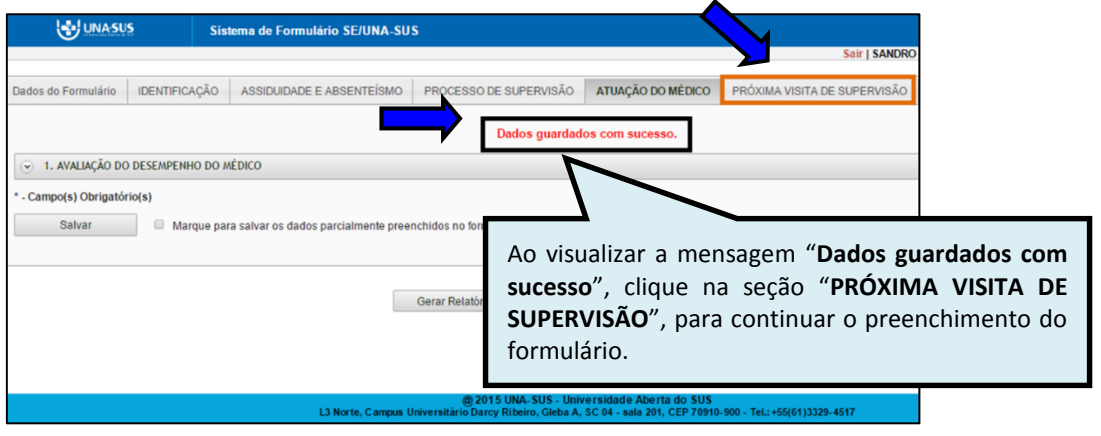

VI. **PRÓXIMA VISITA DE SUPERVISÃO**: Na seção "**PRÓXIMA VISITA DE SUPERVISÃO", subitens 1.1 e 1.2**, clique em "**Selecione**"; Marque a(s) resposta(s) desejada(s). Após seleção, clique no ícone fechar. Se selecionar "**Outros**", apenas no subitem 1.2, deverá descrever o objetivo.

Ao finalizar a seleção, você deve clicar no ícone "**SALVAR**", no final da página.

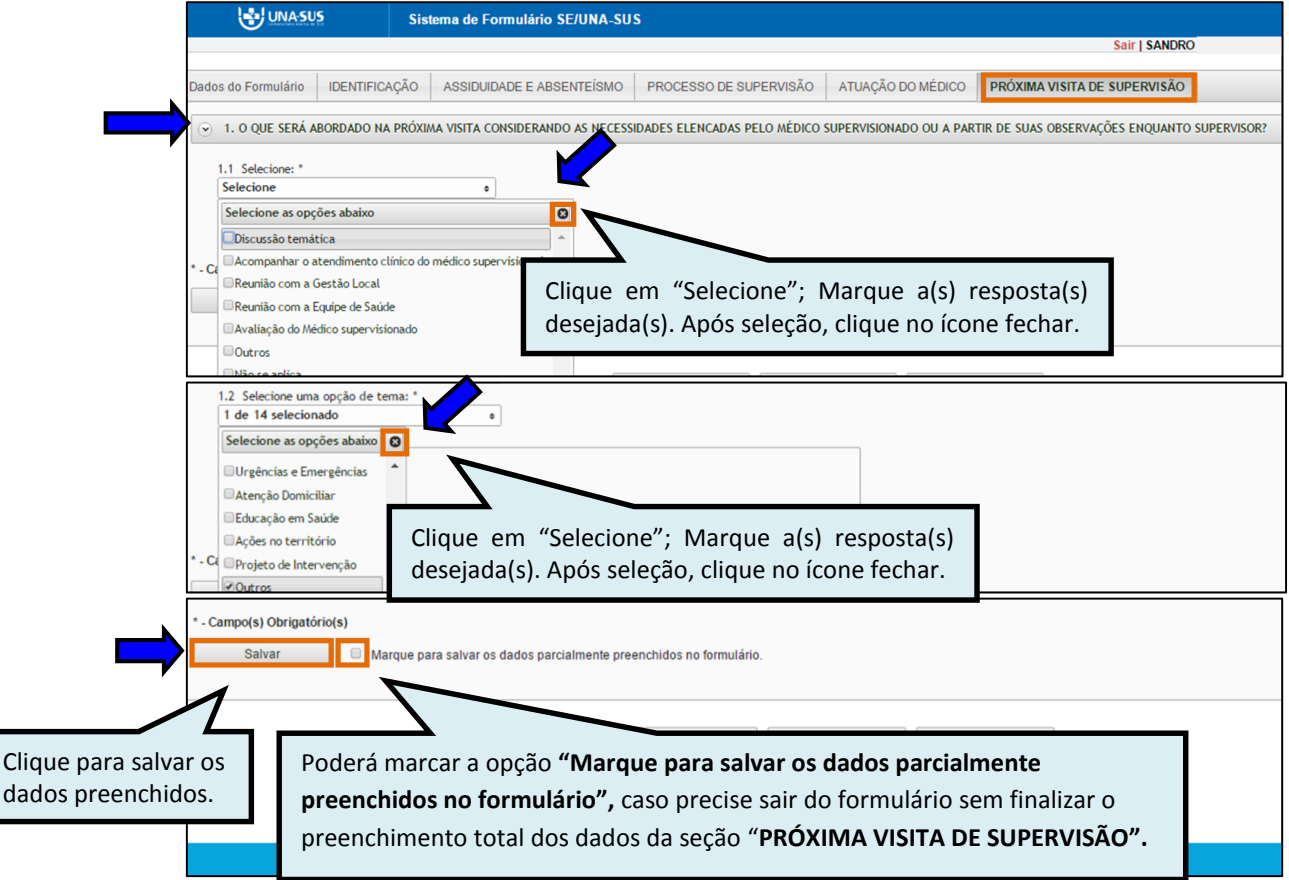

 Antes de enviar o relatório, poderá visualizá-lo em formato PDF, clicando no ícone "**Gerar Relatório**".

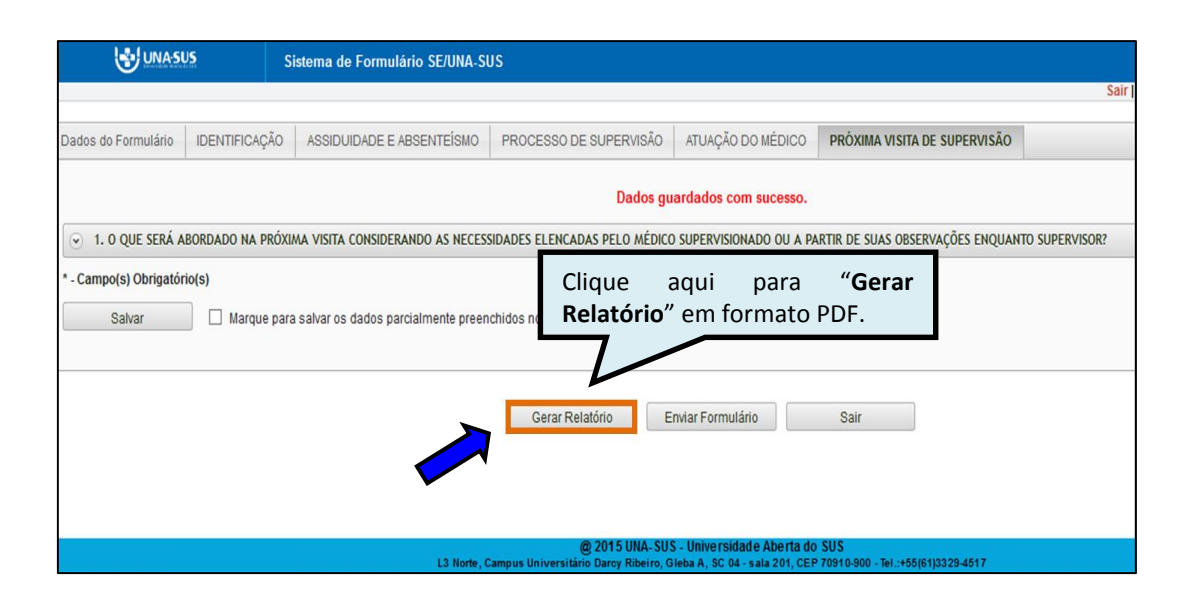

**OBSERVAÇÃO: Todas as seções desse formulário são de preenchimento obrigatório. Favor verificar com atenção o preenchimento das seções para finalizar o formulário.**

#### **7º PASSO: FINALIZAR RELATÓRIO**

 Para finalizar o relatório, você deve clicar no ícone "**Enviar Formulário**", conforme indicado na imagem abaixo.

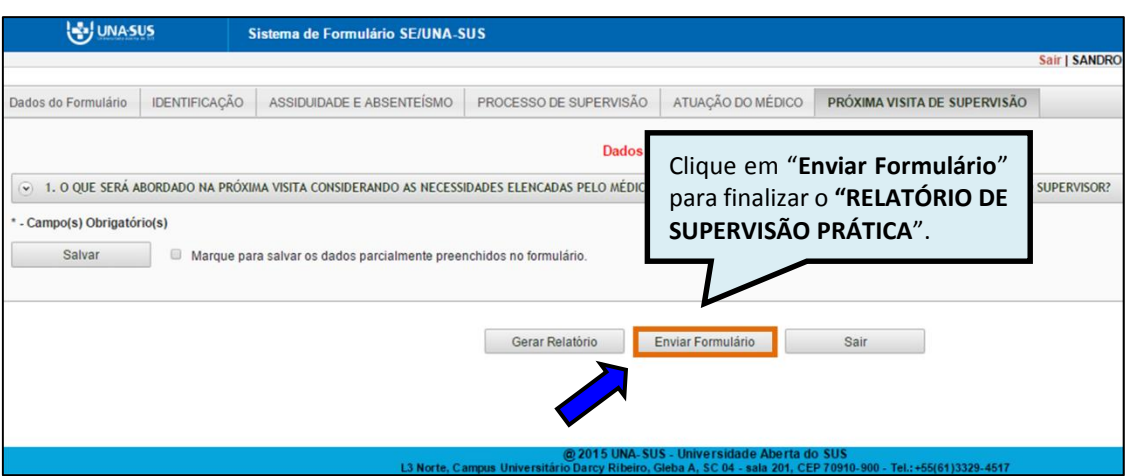

 $\triangleright$  Será apresentada a seguinte mensagem de alerta, para confirmação.

*"Confirmação: Tem certeza que deseja Finalizar o Formulário? Certifique-se que as informações da(s) aba(s) foram SALVAS, clicando no botão Salvar. Após o fechamento não será mais possível fazer alterações."*

Clique no ícone **"Sim"**, para enviar e finalizar o formulário.

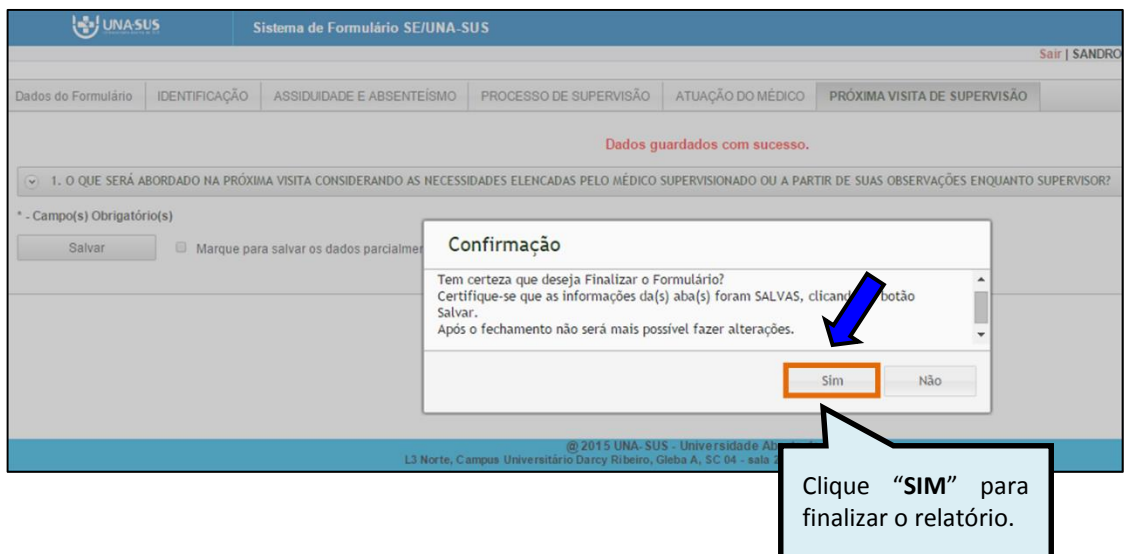

 Ao enviar o formulário será apresentada a mensagem "**Formulário enviado com sucesso**"; caso precise complementar ou corrigir alguma informação, você deve solicitar a reabertura do formulário via Suporte Técnico da UNA-SUS, disponível no endereço eletrônico:<https://sistemas.unasus.gov.br/suporte/>.

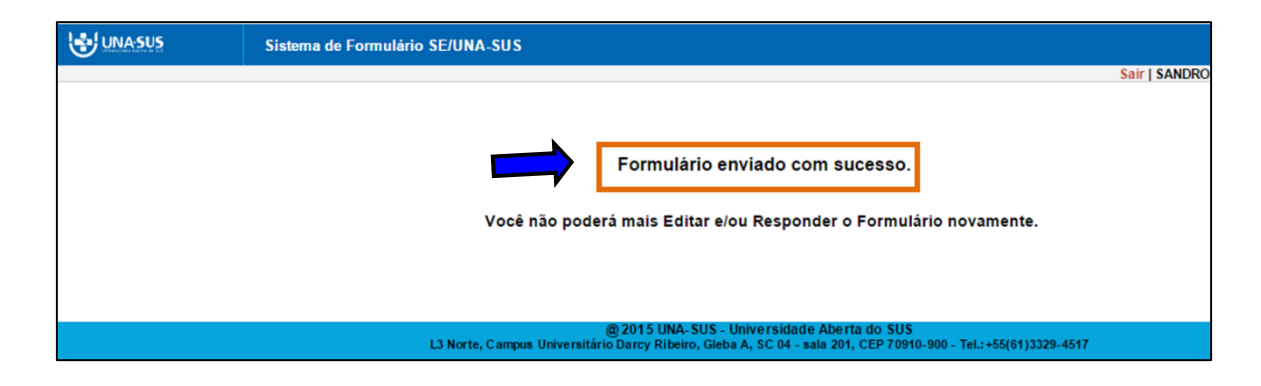

#### **8º PASSO: INTERROMPER O PREENCHIMENTO DO RELATÓRIO**

 Caso precise interromper o preenchimento do formulário, e continuar posteriormente, após salvar os campos preenchidos, poderá clicar no ícone **"Sair"** conforme indicado na imagem abaixo.

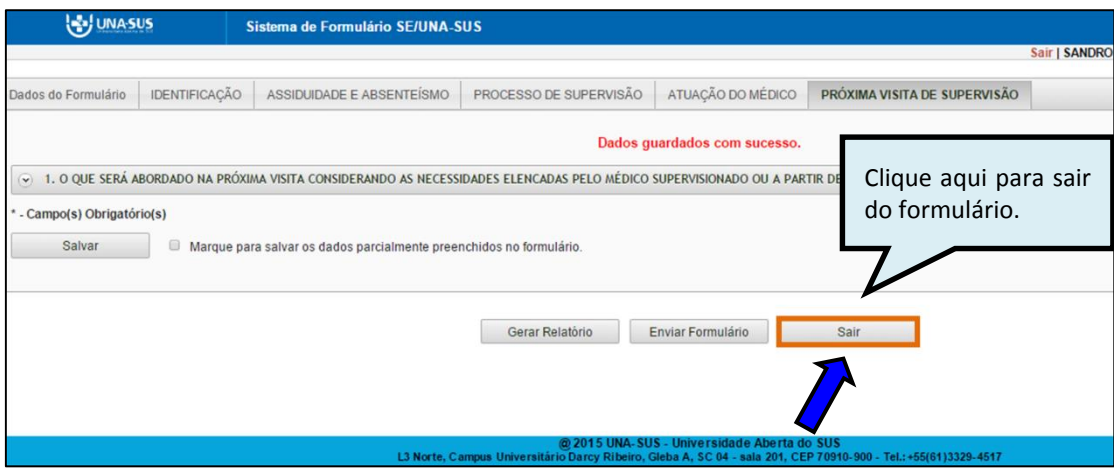

#### **9º PASSO: CONTINUAR O PREENCHIMENTO OU GERAR NOVO RELATÓRIO**

 Para continuar o preenchimento do "**RELATÓRIO DE SUPERVISÃO PRÁTICA**" já gerado, ou gerar um novo relatório, você deve voltar à página principal do Web Portfólio, e clicar no ícone "**Acessar**", conforme indicado na imagem abaixo.

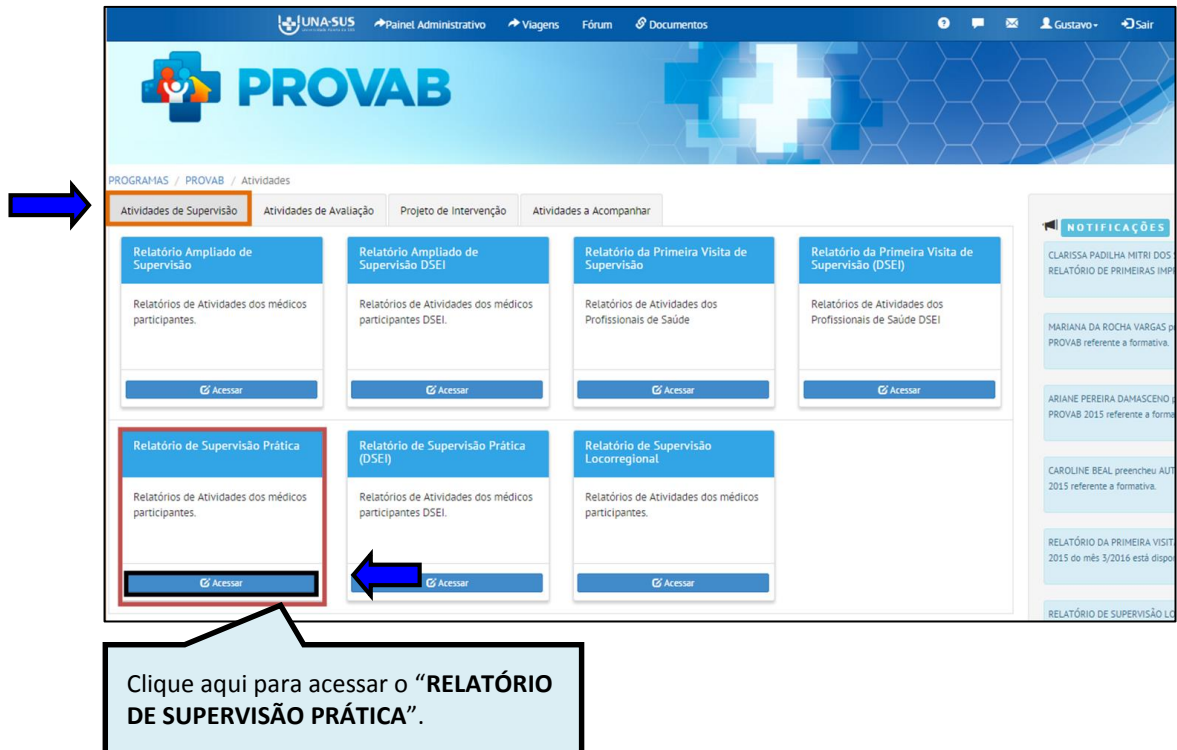

#### **10º PASSO: CONTINUAR O PREENCHIMENTO OU GERAR NOVO RELATÓRIO**

- Para abrir o formulário e continuar o preenchimento do relatório, na tela abaixo, à esquerda da página, clique no ícone em azul da coluna "**Situação Rel.**", **Parcial** ou **Não Respondeu**.
- Para gerar um novo Relatório, clique no ícone **"Gerar Relatório",** cujos passos seguintes já estão descritos acima, nos passos 4º a 7º.
- Para visualizar o relatório finalizado, à direita da página, clique no ícone do "**PDF**";
- Para visualizar todos os relatórios em Planilha Excel, clique no ícone "**Exportar**".
- Você pode também "**Pesquisar**" os relatórios buscando pelo "Nome ou CPF do Médico" (Profissional), "Município", "Situação Relatório", etc.

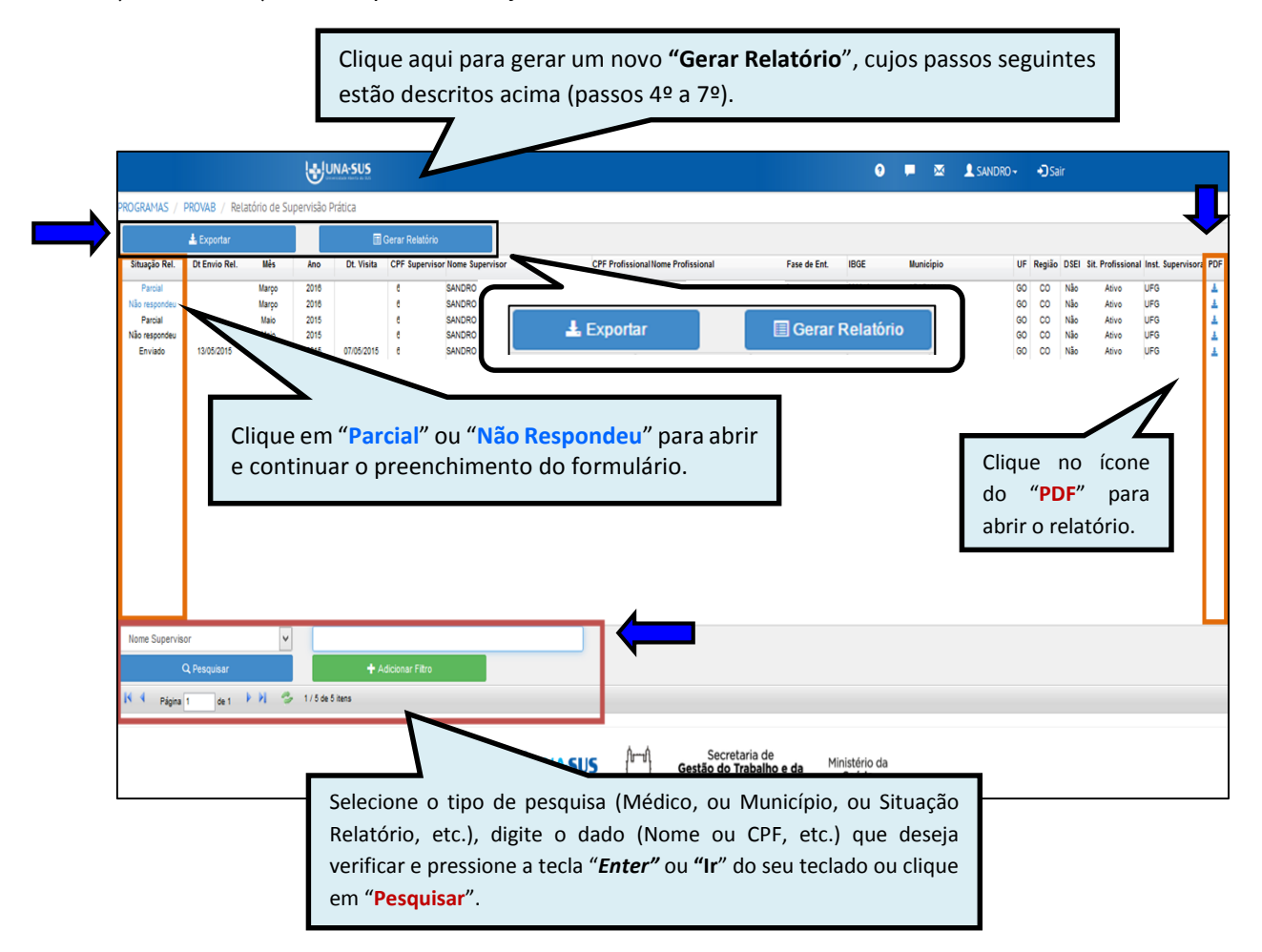

#### **11º PASSO: ENCERRAR SESSÃO**

 Por questão de segurança e garantia da integridade da sua conta, além de clicar no ícone sair, feche o navegador para sair completamente da Federação UNA-SUS.

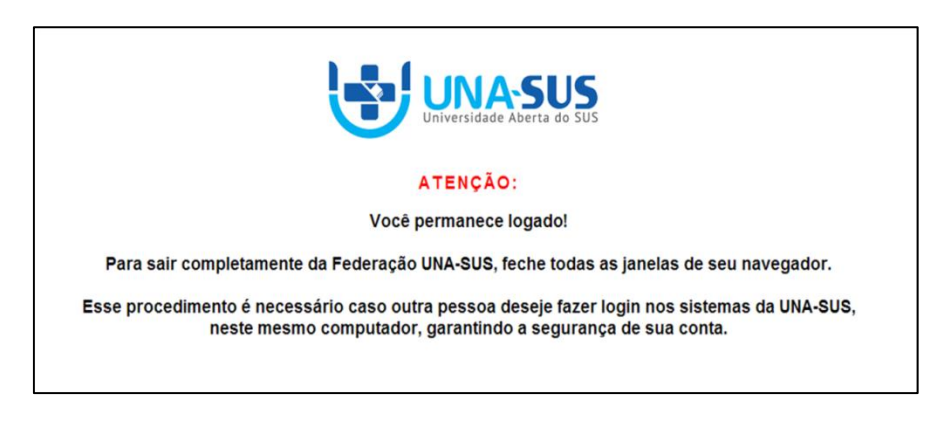

**OBSERVAÇÃO: Em caso de dúvidas, favor acessar o Suporte Técnico da UNA-SUS, disponível no endereço eletrônico**:<https://sistemas.unasus.gov.br/suporte/>